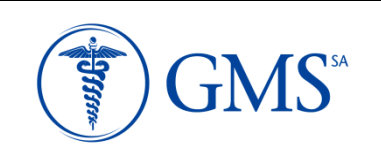

### **Sr. Prestador:**

Por la presente, se le informa los cambios realizados en la PÁGINA WEB, a fin de mejorar continuamente los sistemas

### **A) PRELIQUIDACIÓN WEB: Opción de optar por generar la preliquidación de manera mensual o colocando un rango de fecha**

En caso de querer generar una PLW hasta una fecha determinada, el sistema permitirá colocar la fecha HASTA

1. Al momento de crear la PLW, el sistema genera un aviso en donde permite colocar el parámetro de fecha

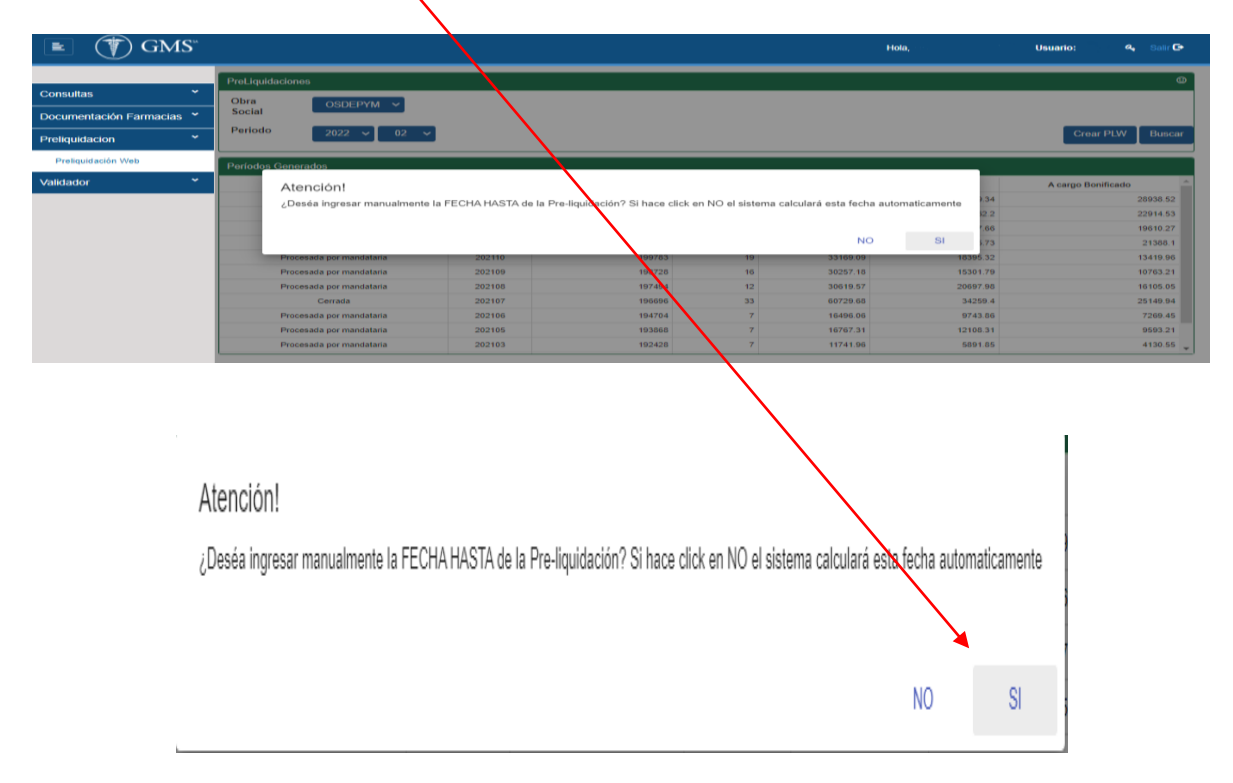

2. Al seleccionar el botón "SI", se abrirá un campo donde se podrá colocar la fecha HASTA

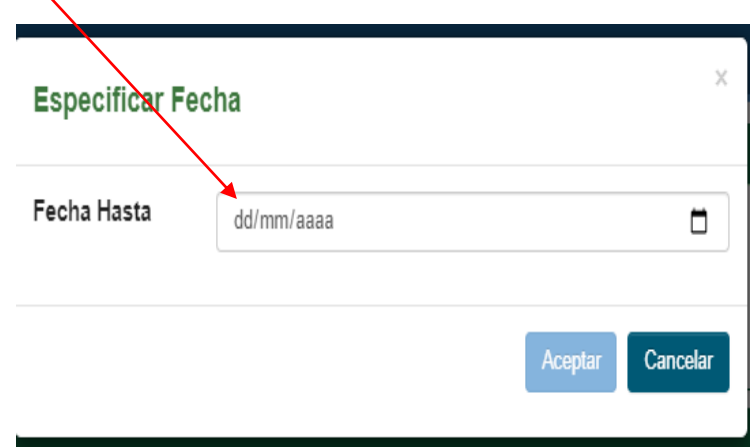

## Ej. Se creó la PLW 202202 Se puso Fecha hasta 17/02/2022

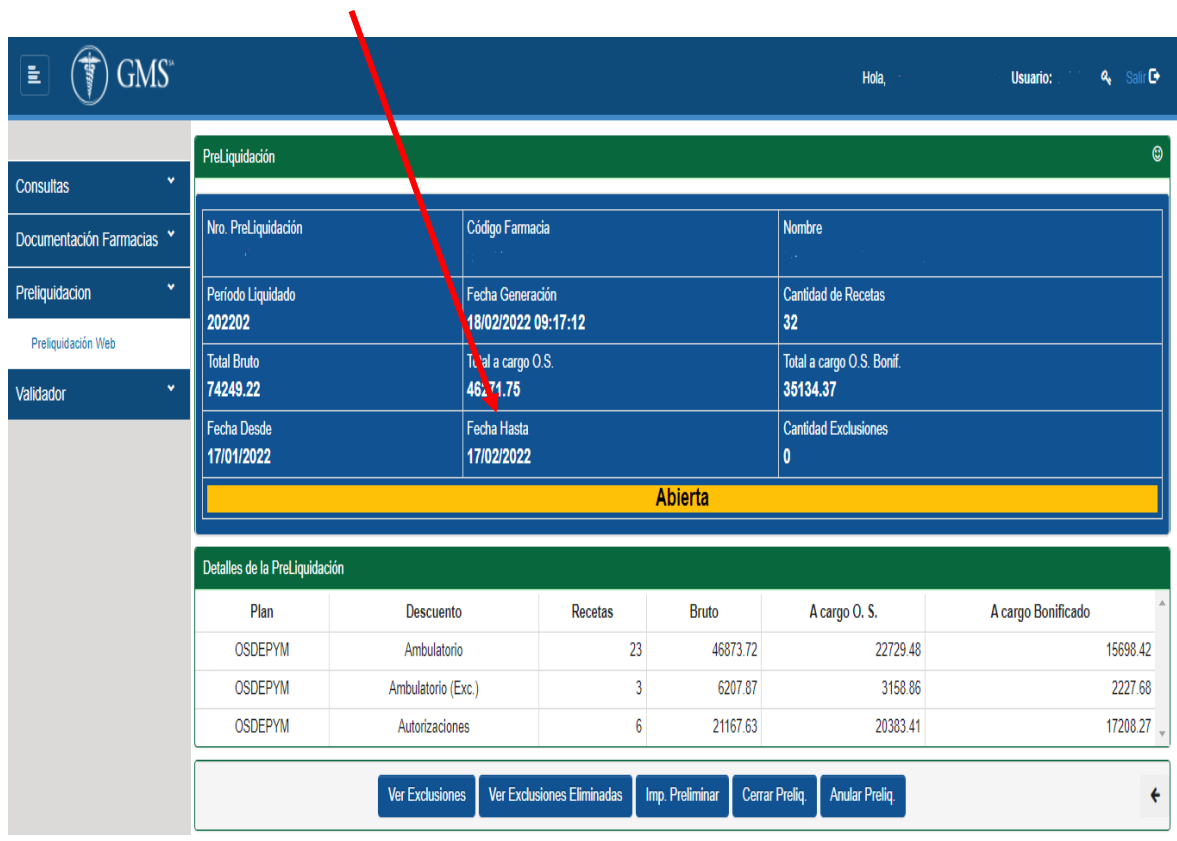

Se generará la PLW hasta el rango solicitado y en la siguiente PLW mensual, el sistema al momento de crearla recuperara todas las recetas validadas que no hayan ingresado en la PLW del periodo anterior.

#### Ej. PLW 202202 --- fecha HASTA 17/02/2022

 PLW 202203 --- fecha automática que recupera el sistema desde el 18/02/2022 hasta la nueva fecha seleccionada por el operario

### **(En caso de querer generar de manera mensual solo deberán seleccionar el botón "NO")**

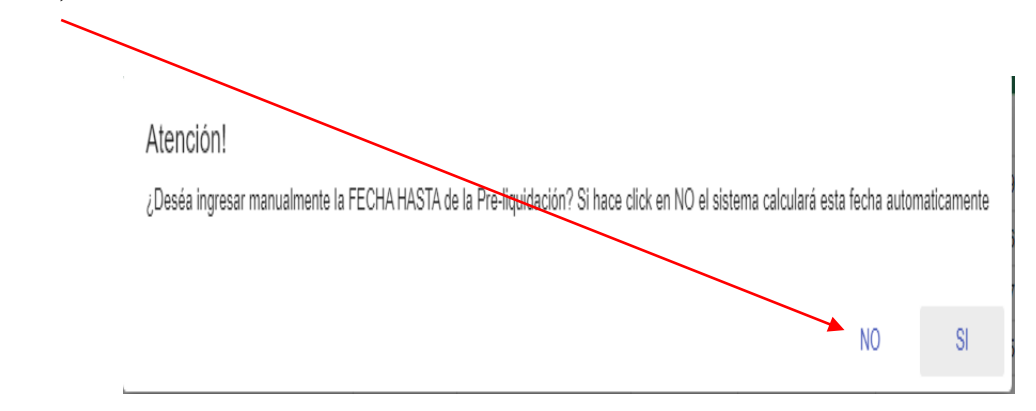

### **B) RESUMEN DE PRELIQUIDACIÓN**

Una vez **generada, controlada y cerrada la PLW** se habilitara el botón "IMPRIMIR RESUMEN", donde figurará el totalizador de los planes, el cual deberán presentar tres copias a la mandataria (dos para la mandataria y una para la farmacia en caso de requerir copia firmada).

Se podrá verificar el Numero de la Preliquidacion; Código de farmacia; periodo y fecha de generación; los totales; la cantidad de exclusiones y un resumen de cada plan presentado.

La opción de caratula y detalle seguirá utilizandose sólo para control interno de la farmacia (NO ES NECESARIO PRESENTAR LAS IMPRESIONES a las mandataria) ya que se reemplazará imprimiendo el resumen de preliquidacion (TOTALIZADOR)

# **Les recordamos, que la operatoria de las recetas físicas debe ser el mismo, enumeradas según el orden que figure en el detalle y separadas por cada plan.**

Pasos a seguir:

- 1. Generar la PLW
- 2. Verificar que todo lo generado coincida con lo que se está presentando.

 $\mathbf{r}$ 

- 3. Cerrar la PLW
- 4. Hacer clic en el botón "IMPRIMIR RESUMEN":

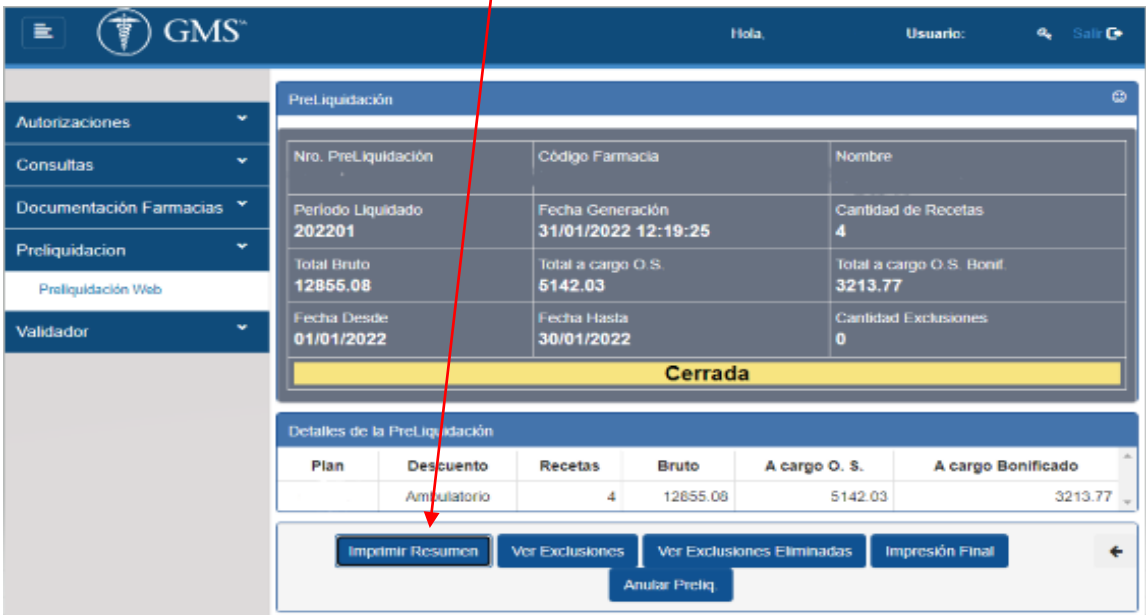

5. Se abrirá una pestaña nueva como la indicada debajo donde podrán visualizar el RESUMEN DE PRELIQUIDACIÓN e imprimirlo :

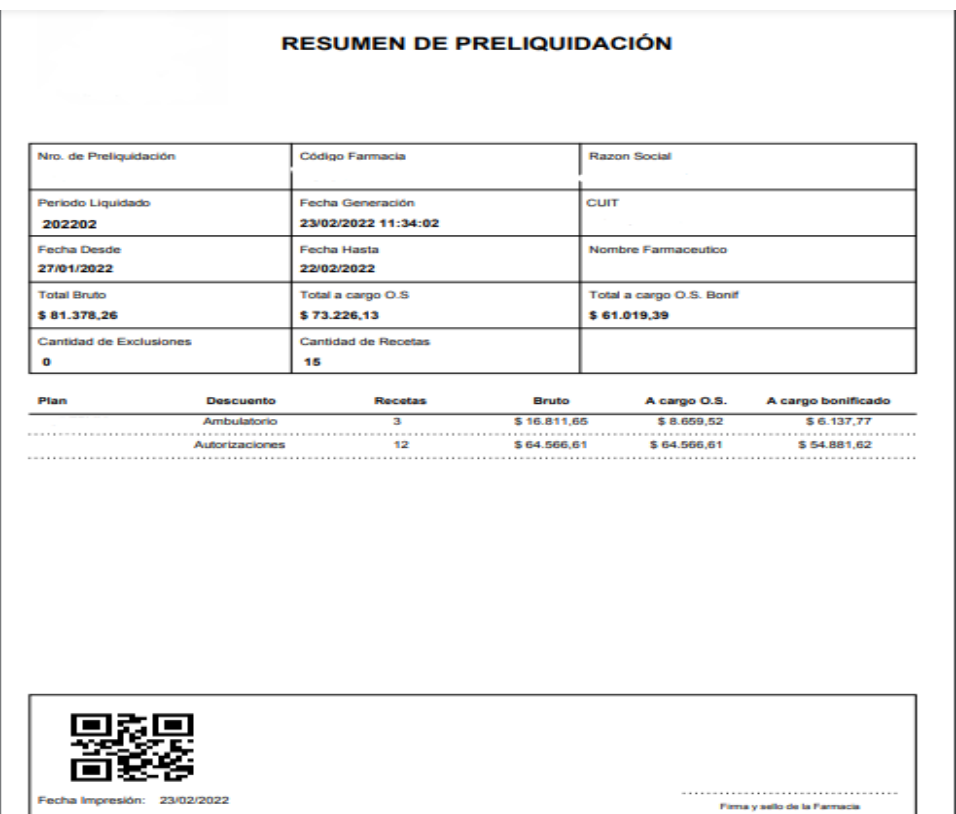

6. Deberán **imprimir tres copias**, **sellar y firmar el resumen de preliquidacion (Totalizador)**

**Los lotes manuales seguirán con la misma modalidad que vienen teniendo hasta ahora, (Caratula y Resumen en forma manual).**

Ante dudas y/o aclaraciones sobre la operatoria, podrán comunicarse con nosotros al 0800- 666-7006. o 0810-666-7006

Sin otro particular, saludamos a Usted muy atentamente...

GMS División Farmacia

Fecha emisión: 03/03/2022